### **Oplysningerne i dette dokument kan ændres uden varsel. © 2014 Dell Inc. Alle rettigheder forbeholdes.**

Enhver form for gengivelse af disse materialer uden skriftlig tilladelse fra Dell Inc. er strengt forbudt.

### **De informatie in dit document is onderhevig aan wijzigingen zonder kennisgeving. © 2014 Dell Inc. Alle rechten voorbehouden**

Reproductie van deze materialen op elke willekeurige manier zonder de schriftelijke goedkeuring van Dell Inc. is strikt verboden.

### **Tämän asiakirjan tietoja voidaan muuttaa ilman erillistä ilmoitusta.**

### **© 2014 Dell Inc. Kaikki oikeudet pidätetään.**

Tämän materiaalin jäljentäminen millään tavoin ilman Dell Inc:in kirjallista lupaa on ankarasti kielletty.

### **Informasjon i dette dokumentet kan endres uten varsel.**

### **© 2014 Dell Inc. Med enerett.**

Gjengivelse av disse materialene på noen som helst måte uten skriftlig tillatelse fra Dell Inc. er strengt forbudt.

### **Informationen i detta dokument kan ändras utan vidare meddelanden.**

### **© 2014 Dell Inc. Alla rättigheter förbehålles.**

- $\triangle$  ADVARSEL: Før du opsætter og bruger din Dellprojektor, skal du følge sikkerhedsinstruktionerne, der fulgte med din projektor.
- $\Delta$  VOORZICHTIG: volg, voordat u de Dell-projector instelt en gebruikt, de veiligheidsinformatie die met de projector is meegeleverd.
- $\triangle$  HUOMIO: Ennen kuin asetat Dell-projektorin ja käytät sitä, toimi projektorin toimitukseen kuuluvien turvatietojen mukaisesti.
- FORSIKTIG: Før du setter opp og bruker Dellprojektoren, må du følge sikkerhetsinformasjonen som fulgte med projektoren.
- $\Delta$  UPPMANING: Innan du installerar och börjar använda din Dell-projektor, följ säkerhetsanvisningarna som medföljde din projektor.
- $\Delta$  DİKKAT: Dell projektörü kurup çalıştırmadan önce, projektörle gelen güvenlik bilgilerini izleyin.

Återgivning av detta material i någon form utan skriftligt tillstånd från Dell Inc. är strängt förbjuden.

Over uw projector | Tietoja projektoristasi | Om projektoren | Om projektorn | Projektörünüz Hakkında

### **Bu belgede yer alan bilgiler haber verilmeksizin değişime tabidir.**

### **© 2014 Dell Inc.Tüm hakları saklıdır.**

Bu materyallerin Dell Inc.'in önceden yazılı izni olmaksızın herhangi bir yolla çoğaltılması kesinlikle yasaktır.

- For mer informasjon om projektoren, kan du se brukerhåndboken.
- • For å kontakte Dell for spørsmål om salg, teknisk støtte eller kundeservice kan du gå til www.dell. com/Contact Dell.

- För mer information om din projektor, se användarhandboken.
- • För att kontakta Dell angående försäljning, teknisk support eller kundservice, gå till www.dell.com/ Contact Dell.

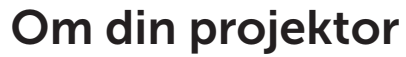

## Startvejledning

Snelstartgids | Pikaopas | Hurtigveiledning | Snabbstartsguide | Hızlı Başlama Kılavuzu

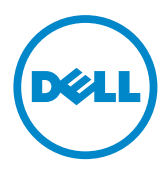

### Flere oplysninger

- • For flere oplysninger om din projektor, bedes du venligst se brugervejledningen.
- • Du kan kontakte Dell vedrørende spørgsmål til salg, teknisk support eller vores kundeservice via www. dell.com/Contact Dell.

### Meer informatie

- • Zie de handleiding voor meer informatie over de projector.
- • Om contact op te nemen met Dell met betrekking tot de verkoop, technische ondersteuning of klantendienst: ga naar www.dell.com/Contact Dell.

### Lisätietoja

- • Katso käyttöoppaasta lisätietoja projektorista.
- • Voit ottaa ongelmien ilmetessä yhteyttä Dellin myyntiin, tekniseen tukeen tai asiakaspalveluun osoitteessa www.dell.com/Contact Dell.

### Mer informasjon

### Mer information

### Daha fazla bilgi

- • Projektörünüz hakkında daha fazla bilgi için, Kullanıcı Kılavuzu'na bakın.
- • Satışlar, teknik destek veya müşteri hizmetleri konularında Dell'e başvurmak için www.dell.com/ Contact Dell adresine gidin.

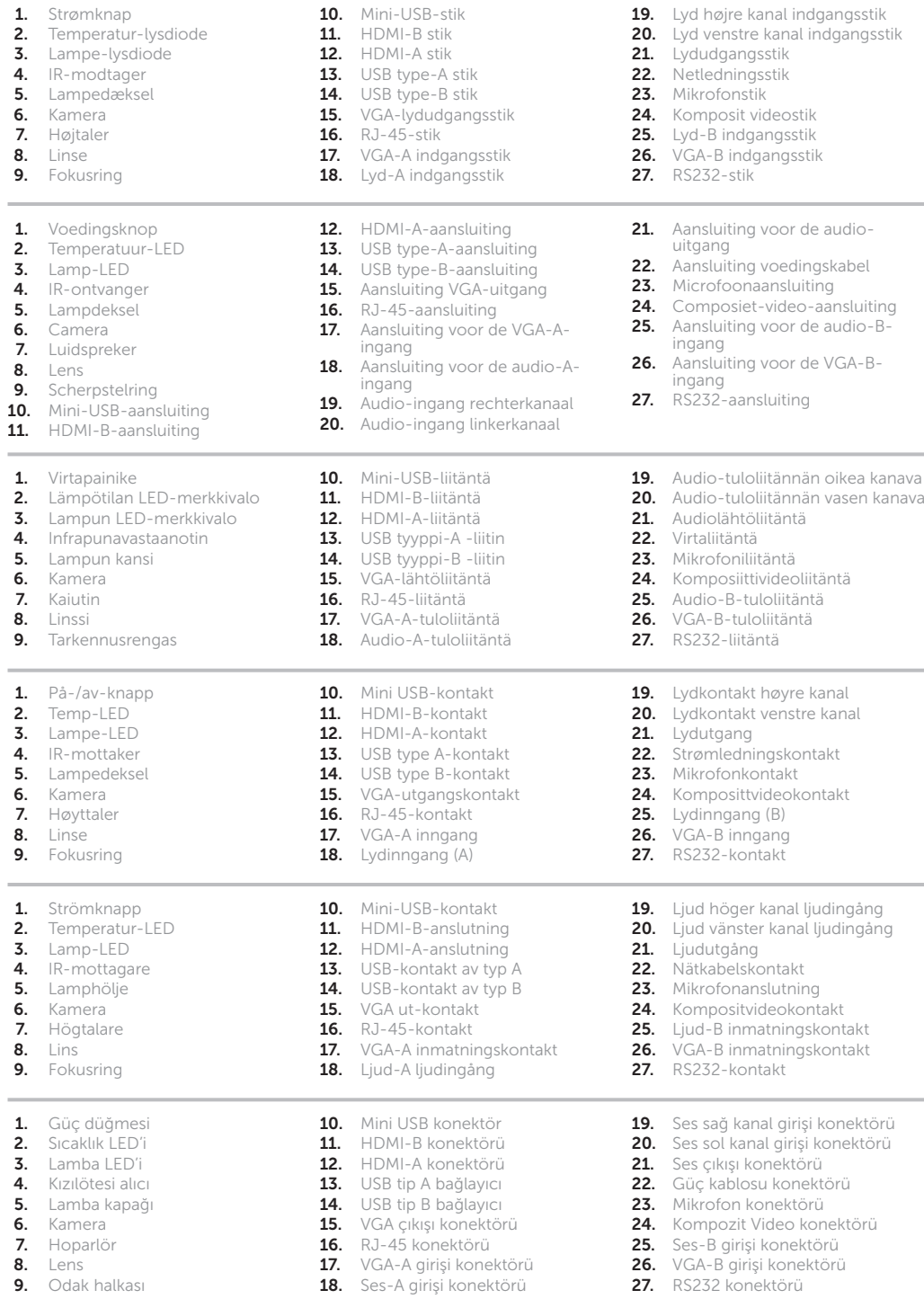

# Dell interaktiv projektor S510

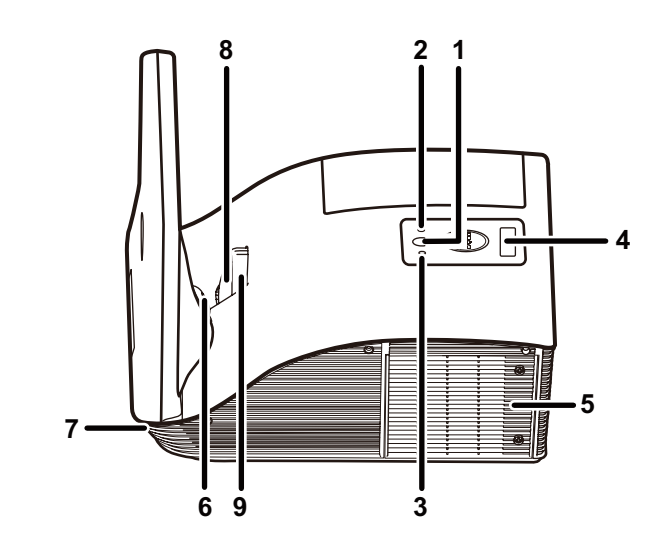

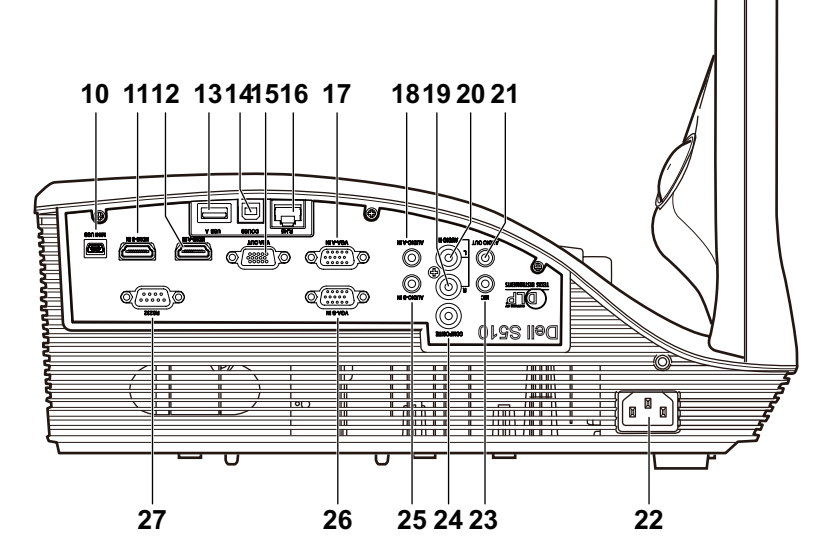

**Contract Contract** 

 $\sim$ 

Printed in China 2014 - 12

09JY7HA00

Trådløs projektion

Kablosuz Projeksiyon

Fra din computer

Vanaf uw computer | Tietokoneestasi | Fra datamaskinen | Från din dator | Bilgisayarınızdan

### Fra dine mobile enheder

Vanaf uw mobiele apparaten | Mobiililaitteistasi | Fra mobile enheter | Från dina mobila enheter | Mobil aygıtlarınızdan

Draadloze projectie | Langaton projisointi | Trådløs projeksjon | Trådlös projektion |

Sæt projektoren til tilstanden trådløs visning eller Intel® WiDi og

#### følg anvisningerne på skærmen. Bemærk: Der henvises til betjeningsvejledningen for oplysninger om systemkrav

Schakel de projector naar de bronmodus Draadloze weergave of Intel® WiDi en volg de richtlijnen op het scherm.

Opmerking: Raadpleeg de handleiding voor de systeemvereisten Kytke projektori langattomaan näyttöön tai Intel® WiDi -lähdetilaan ja seuraa näyttöruudun ohjeita.

Huom.: Katso Käyttäjän oppaasta järjestelmävaatimukset

Sett projektoren til trådløs skjerm eller Intel® WiDi-kildemodus, og følg instruksjonene på skjermen.

Merknad: Se i brukermanualen for systemkrav

Ändra projektorn till källäget Wireless Display eller Intel® WiDi och följ instruktionerna på skärmen.

Anmärkning: Se bruksanvisningen för systemkrav

Projektörü Kablosuz Göstergesi veya Intel® WiDi kaynak moduna geçirin ve ekrandaki talimatları izleyin.

Not: Sistem gereksinimleri için Kullanıcı Kılavuzuna bakın

#### Dell S510 understøtter trådløs overførsel af understøttet indhold fra Android eller iOS enheder. Download WiFi-Doc (medfølgende version) fra Apple App Store eller Google Play Store.

### Sæt projektoren til tilstanden trådløs visning og start programmet på din mobile enhed.

Voedings- en videokabels aansluiten op de projector Liitä virta- ja videokaapeli projektoriin Koble kabler for strøm og video til projektoren Anslut strömmen och videokablarna till projektorn Güç ve video kablolarını projektöre bağlayın

> Dell S510 ondersteunt draadloze overdracht van ondersteunde inhoud van Android- & iOS-apparaten. Download WiFi-Doc (Bundelversie) van de Apple App Store of Google Play Store.

Schakel de projector naar de bronmodus Draadloze weergave en start de app op uw mobiel apparaat.

Dell S510 tukee Android- ja iOS-laitteista tuetun sisällön langatonta lähetystä. Lataa WiFi-Doc (Nippuversio) Apple App Store:sta tai Google Play Store:sta.

Kytke projektori langattoman näytön lähdetilaan ja käynnistä sovellus mobiililaitteessasi.

Dell S510 støtter trådløs overføring av støttet innhold fra Androidog iOS-enheter. Last ned WiFi-Doc (Pakkeversjon) fra Apple App Store eller Google Play Store.

Sett projektoren til Trådløs skjerm-kildemodus, og start programmet på den mobile enheten.

Dell S510 stöder trådlös överföring av innehåll som stöds från Android- och iOS-enheter. Hämta WiFi-Doc (Bundle Version) från Apple App Store eller Google Play Store.

Ändra projektorn till källäget Wireless Display och starta programmet på din mobila enhet.

Dell S510, Android ve iOS aygıtlarından desteklenen içeriğin kablosuz iletimini destekler. Apple App Store veya Google Play Store'dan WiFi-Doc'u (paket sürüm) indirin.

Projektörü Kablosuz Göstergesi kaynak moduna geçirin ve uygulamayı mobil aygıtınızda çalıştırın.

## Slut videokablet til til computeren

De videokabel aansluiten op de computer Liitä videokaapeli tietokoneeseen Koble videokabelen til datamaskinen Anslut videokablarna till datorn Video kablosunu bilgisayara bağlayın

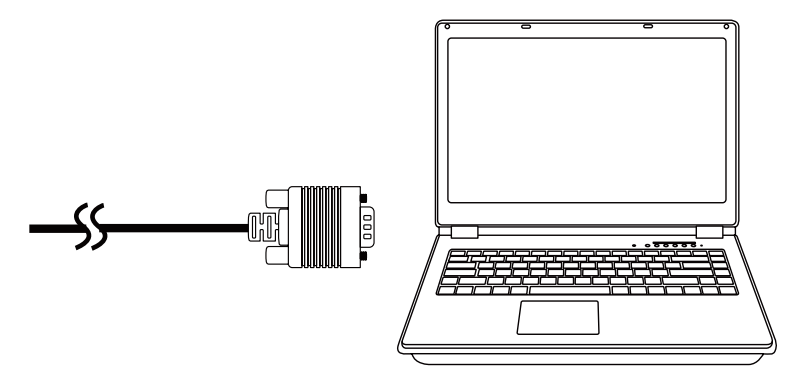

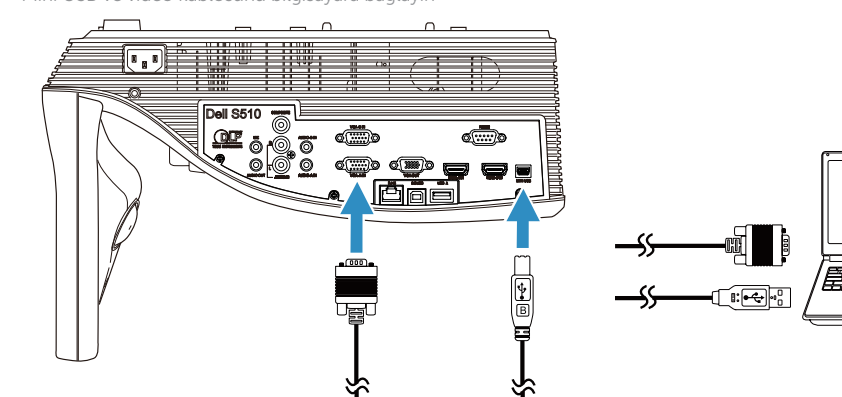

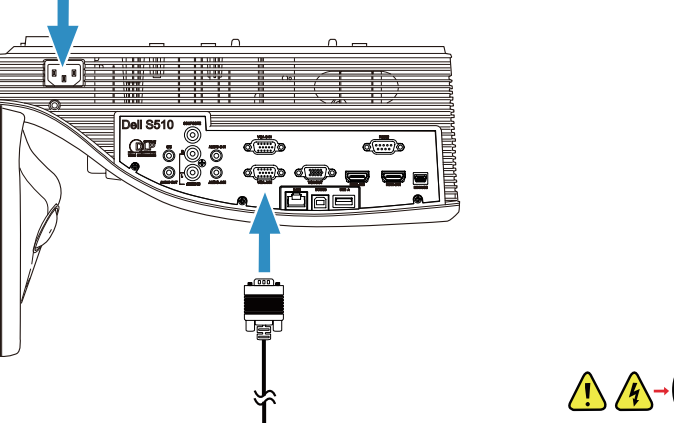

## Slut kabler til strøm og video til projektoren 1 3

## Tænd for projektoren, juster billedets zoom og 2 fokus

De projector inschakelen, de zoomfactor en scherpstelling van het beeld aanpassen

Kytke projektori päälle, säädä kuvan zoomausta ja tarkennusta

Slå på projektoren, juster zoom og fokus

Slå på projektorn, justera bildens zoom och fokus

Projektörü açıp, görüntü yakınlaştırmasını ve odağını ayarlayın

## Sådan bruges den interaktive pen

De interactieve pen gebruiken | Interaktiivisen kynän käyttäminen | Bruke interaktiv penn |

Använda den interaktiva pennan | Etkileşimli Kalem Kullanımı

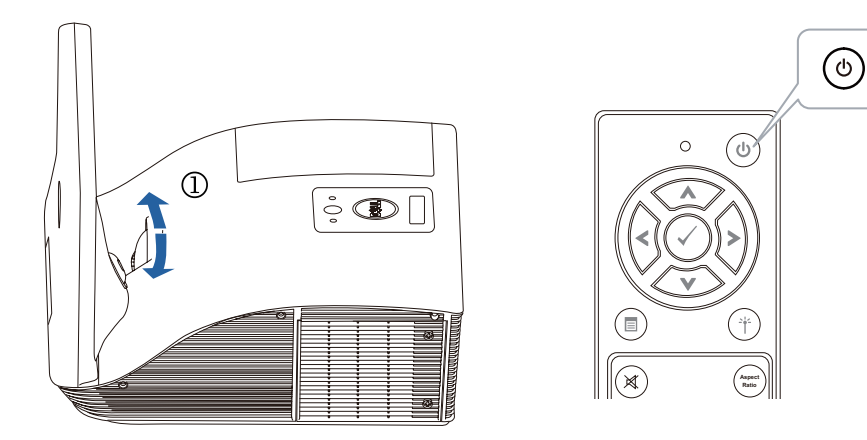

## a. Slut mini-USB-kablet og videokablet til til computeren

- Sluit mini USB- en videokabel op computer aan Liitä mini-USB- ja videokaapeli tietokoneeseen
- Koble kabelene for mini-USB og video til datamaskinen
- Anslut mini-USB-och videokabeln till datorn
- Mini USB ve video kablosunu bilgisayara bağlayın

## b.Installer driveren til den interaktive pen og kalibrer pennen

Installeer stuurprogramma interactieve pen en kalibreer de pen

Asenna vuorovaikutteisen kynän ohjain ja kalibroi kynä

Installer driveren for interaktiv penn, og kalibrer pennen

Installera drivrutin för interaktiv penna och kalibrera pennan

Etkileşimli kalem sürücüsünü kurup kalemi kalibre edin

### Bemærk: Du vil blive bedt om at installere driveren, så snart du sætter USB-kablet i computeren

 Opmerking: De vraag moet verschijnen voor het installeren van het stuurprogramma zodra de USB-kabel in de computer is gestoken

Huomautus: Näkyviin pitäisi tulla kehote asentaa ohjain, kun USB-kaapeli on liitetty tietokoneeseen Merknad: Du blir bedt om å installere driveren når USB-kabelen er koblet til datamaskinen

Anteckning: Du uppmanas att installera drivrutinen när USB-kabeln är ansluten till datorn

Not: USB kablosu bilgisayara bağlandığında sürücüyü kurmanız istenmelidir

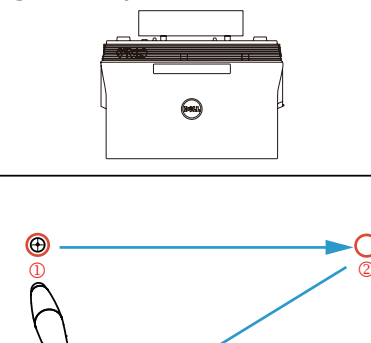

3 4

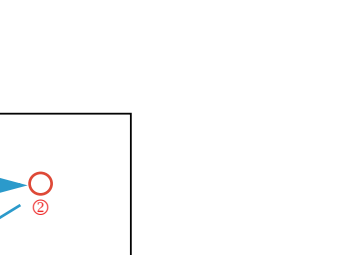

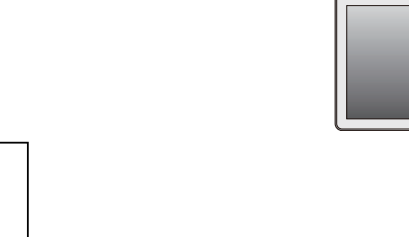

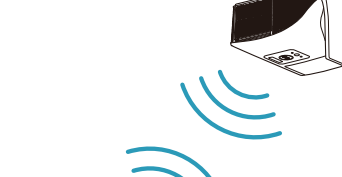

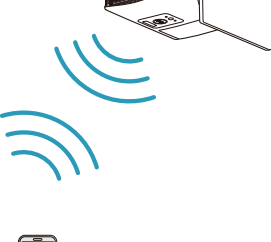